## **CPS PUPIL SUPPORT SHEET**

## COMPLETING A PIECE OF HOMEWORK IN YOUR CLASS NOTEBOOK

1) Sign into MS Teams using your username and password.

| Microsoft Teams<br>More ways to be a team.                    | Microsoft ← @@@cottenham.cambs.sch.uk Enter password |  |
|---------------------------------------------------------------|------------------------------------------------------|--|
| Sign up for free     Sign in       Take a Teams guided tour > | Forgotten my password                                |  |
| lake a learns guideu tour 🦻                                   | Sign in                                              |  |

2) Enter your class team and select the assignment tab in the general channel. Here you can see any currently assigned homework.

In this example I am going to select 08.10.20 Synonym Assignment

| $\leftarrow \rightarrow$ | C  iteams.microsoft.com/_?cult | ure=en-gb&country=GB& | lm=deeplink&Imsrc=homePageWeb&cmpid=WebSignIn#/school/classroom/General?threadId=19:01534b4ee75241209928984de63ab0cc@t 🏚 | ▼ * ⊖ :  |
|--------------------------|--------------------------------|-----------------------|----------------------------------------------------------------------------------------------------|----------|
|                          | Microsoft Teams                | Q Sei                 | arch                                                                                                    | •        |
| Activity                 | < All teams                    | -                     | General Posts Files Class Notebook Assignments Grades                                                                    | ⊾" Õ     |
| ieres .                  | +++ f                          | ~                     | Assigned                                                                                                    |          |
| isyments<br>4            | 6SW                            |                       | Off-Site Learning w/b 28th September 2020<br>Due 5 October 2020 23:59                                                    | Past due |
| Files                    | General                        |                       | 08.10.20 Synonym Assignment<br>Due 15 October 2020 2159                                                                  |          |
|                          |                                |                       | Homework: Getting Started With Homework in MS Teams<br>Due 16 October 2020 23:59                                         |          |
|                          |                                |                       | Homework: Getting Started With Homework in MS Teams : Task 2<br>Due 20 October 2020 17:00                                |          |

3) Click on the assignment to see the work set as below. Open the link under the My Work heading. This will open your homework in your class notebook.

|              | Microsoft Teams | Q, Search                                                                                                    | (                |
|--------------|-----------------|----------------------------------------------------------------------------------------------------|------------------|
| Activity     | < All teams     | General Posts Files Class Notebook Assignments Grades                                                                                                    | × <sup>۲</sup> ک |
| Teams        | 65W             | < Back                                                                                                    | Hand in          |
| <b>files</b> | General         | 08.10.20 Synonym Assignment Points<br>Due 15 October 2020 23:59 No points                                                                                      |                  |
|              |                 | Instructions<br>Complete this synonym worksheet in your class notebook and return to<br>your teacher.<br>My work<br>① 08.10.20 Synonyms Homework<br>② Add work |                  |

4) Your homework sheet will open in your class notebook. This uses a built-in app called OneNote. Below you can see that I have started to complete the homework and add my own sentence in red. My work will autosave. When you have finished click on **CLOSE**.

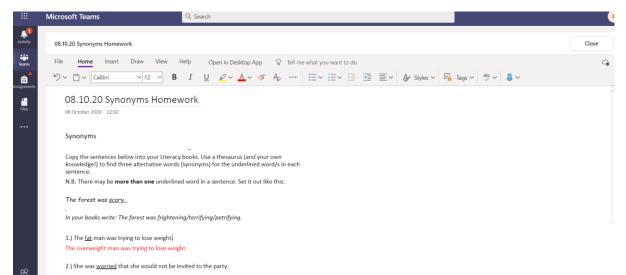

5) When you are ready, click on HAND IN. This will send your homework to your teacher.

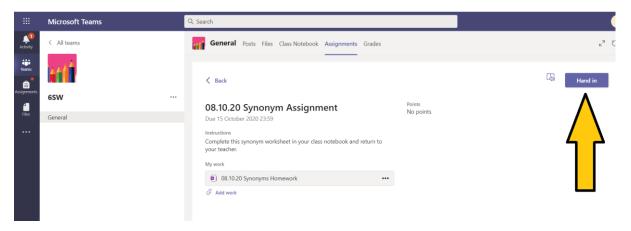